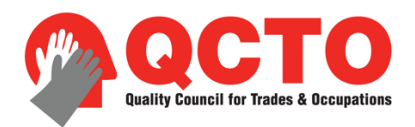

## TUTORIAL TO DOWNLOAD AND OPEN QCTO DATABASES FROM THE WEBSITE

A QCTO database is available as a CSV file. See example below.

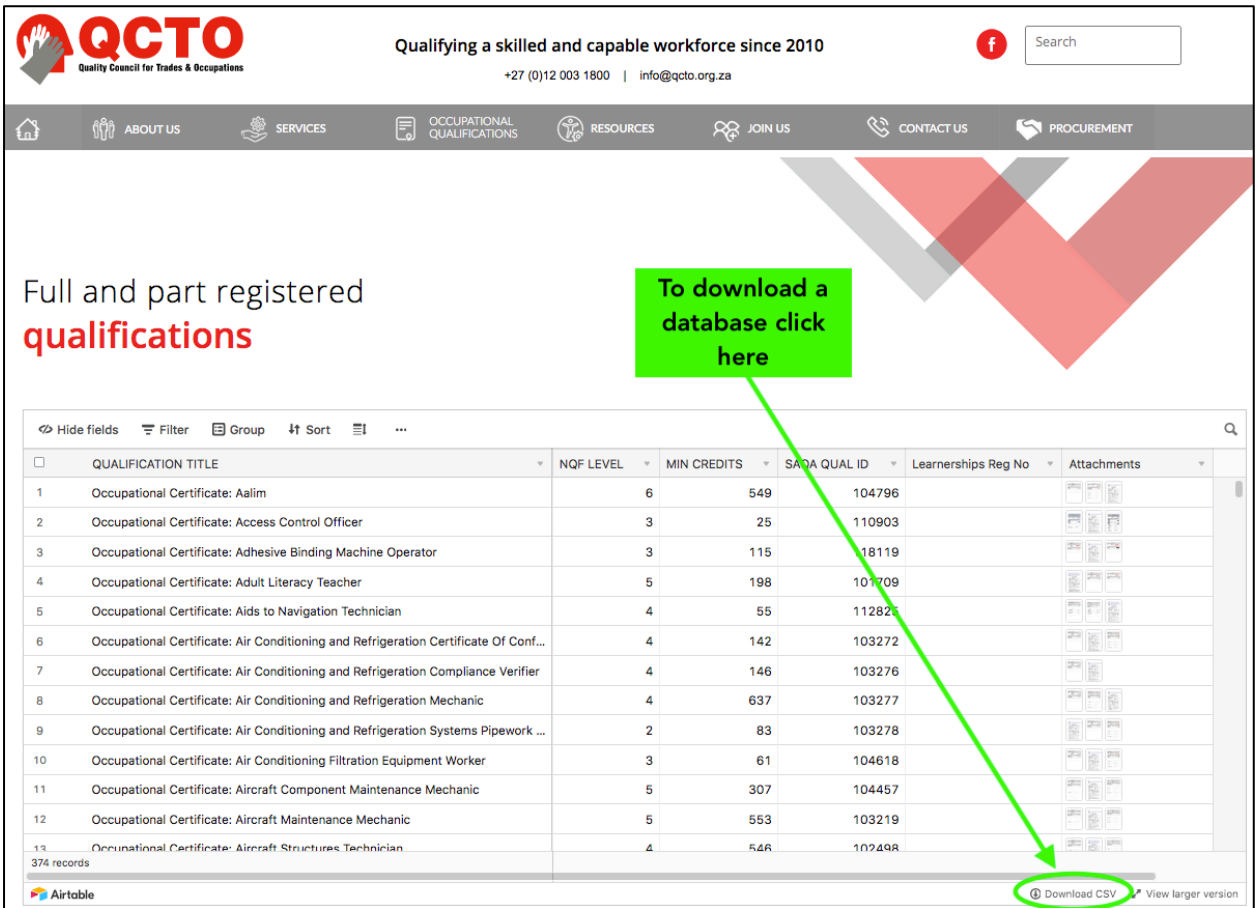

This CSV file can be opened in Microsoft Excel. Just make sure that you set the field (column) delimiter to a 'comma', so the table displays properly. If you are not used to doing this, here is a simple tutorial.

Depending on your computer's Excel Regional Settings, your default delimiter/separator may be a semicolon (;), a tab or even a space, instead of a comma. If a comma is not used, when you open a CSV in Excel, you may find that the fields are clustered into a single column.

You can do one of two things to resolve this:

## Option 1: Change the default regional settings in the Windows Control Panel. This will set the delimiter to a comma for all CSV files you open.

- 1. Click on the Windows/Start button.
- 2. Select Control Panel.
- 3. Select Region and Language.

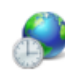

Region and Language Change location | Change the date, time, or number format | Change keyboards or other input methods

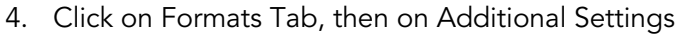

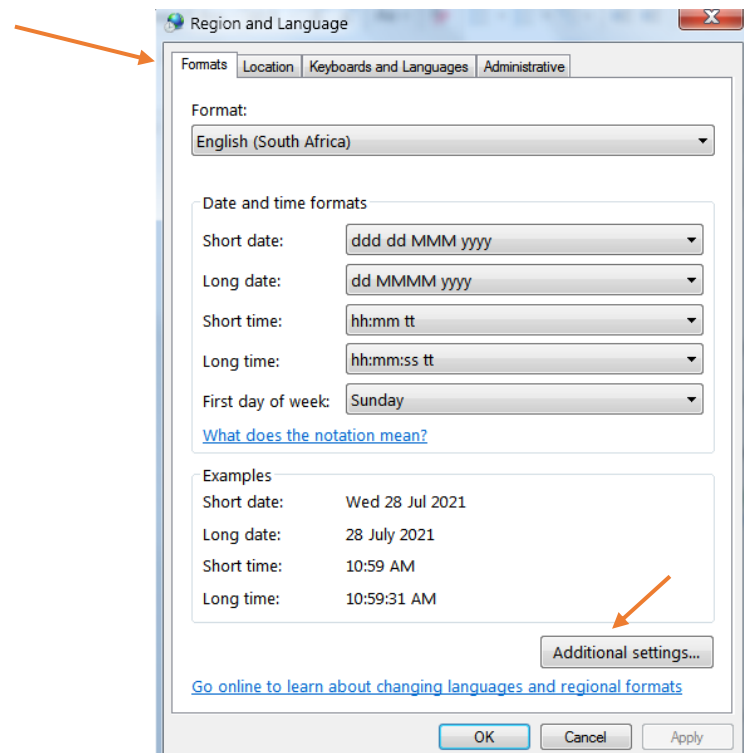

5. Locate the List separator field and change the full stop (.), semi-colon (;) or other character to a comma (,), then click Apply, then OK

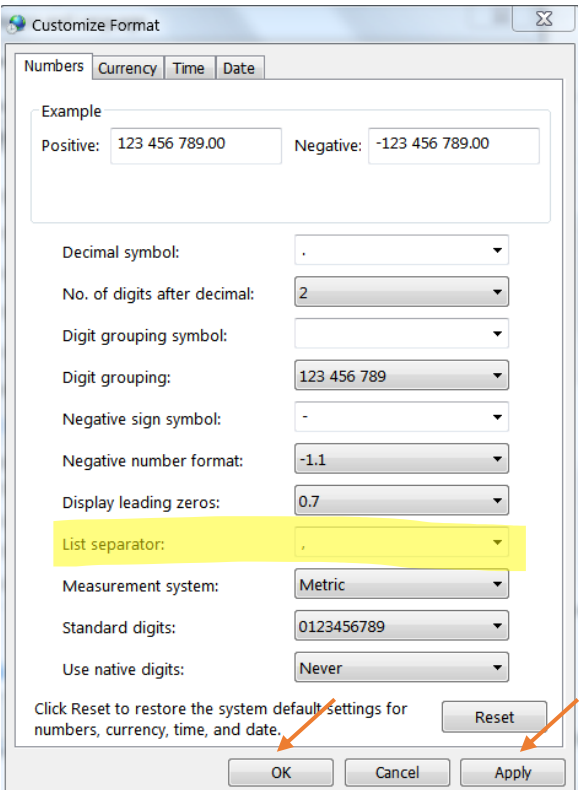

## Option 2: Change the way a specific file opens in Excel, using the Data to Text function

- 1. Download the CSV file to your computer but do not open it.
- 2. Open a new worksheet in Excel, click the Data tab, then From Text.

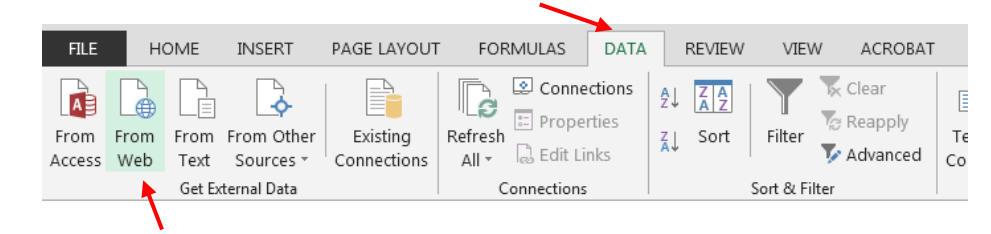

3. Find and select the CSV file then click Import

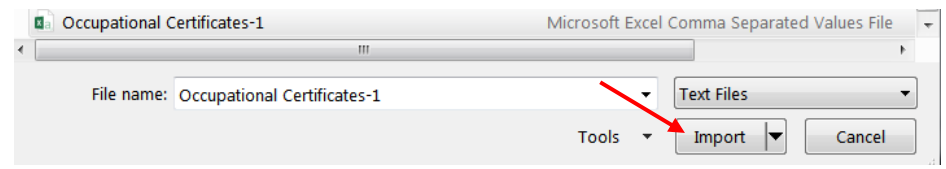

4. The Excel Wizard will bring up a screen showing all fields merged into one column.

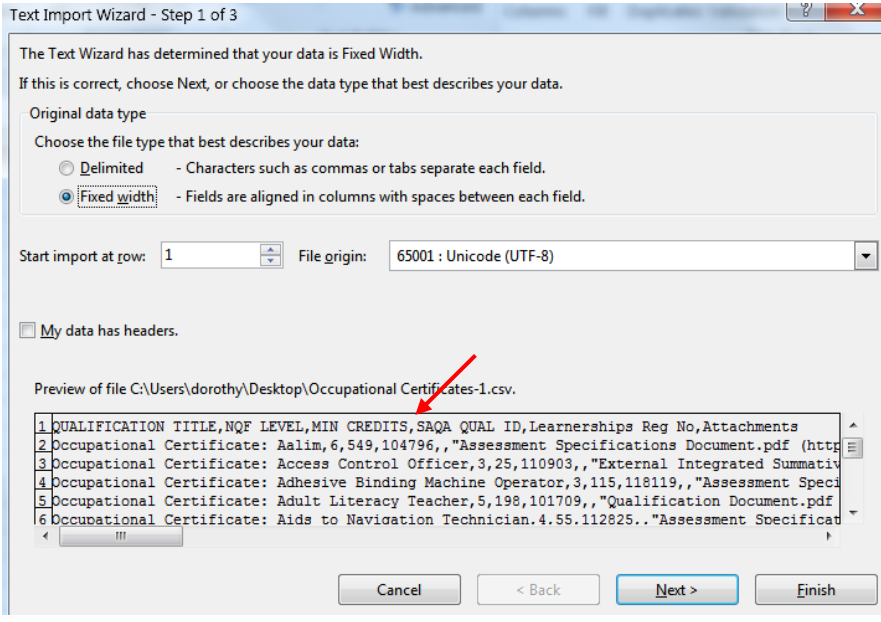

5. Change Fixed width to Delimited, make sure that the File Origin is Unicode (UTF-8), click on My data has headers, then click Next.

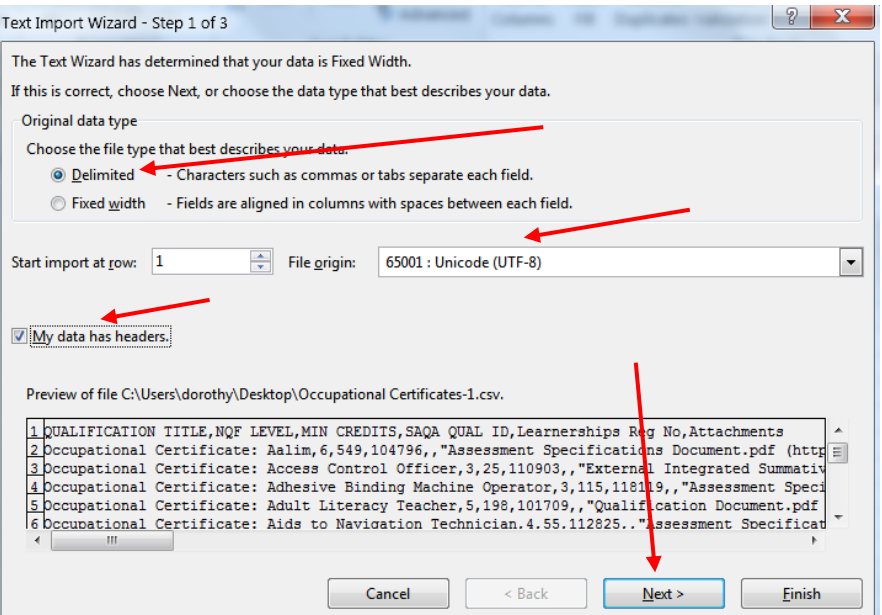

- 6. Deselect all delimiters except for Comma (this must be the only delimiter selection). Don't change anything else – you will see that the fields are now in separate columns.
- 7. Click Finish

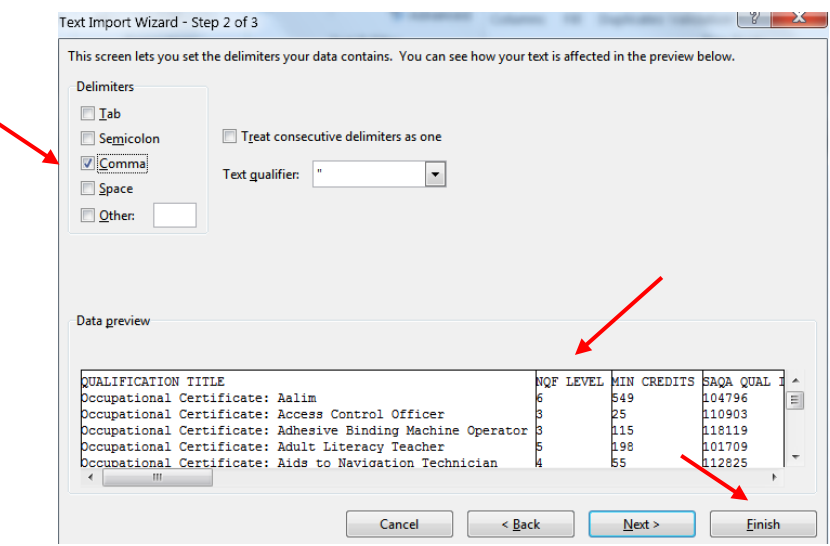

8. Don't change anything on the import confirmation screen – just click OK.

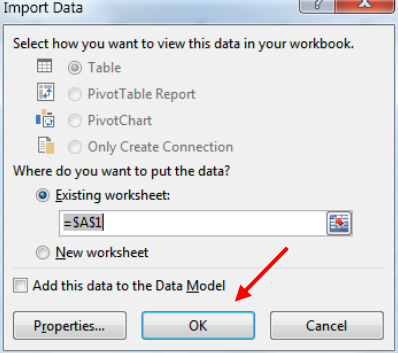

9. The database is now an Excel spreadsheet separated into columns. Save the file as an Excel spreadsheet.